## **How to Submit Service Stats on P2**

**1** Navigate to **<https://marionpolkfoodshare.primarius.app/pww/Home/Login/>** and login

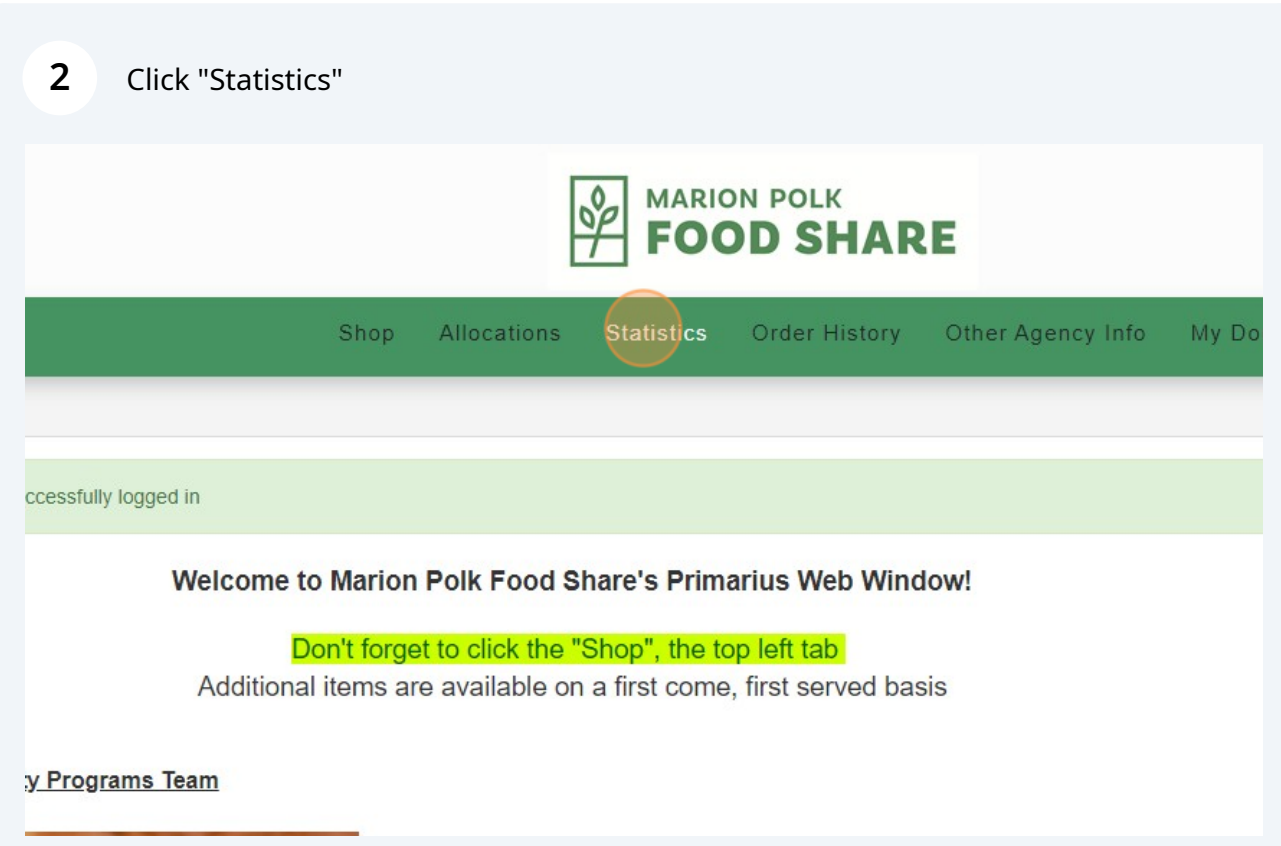

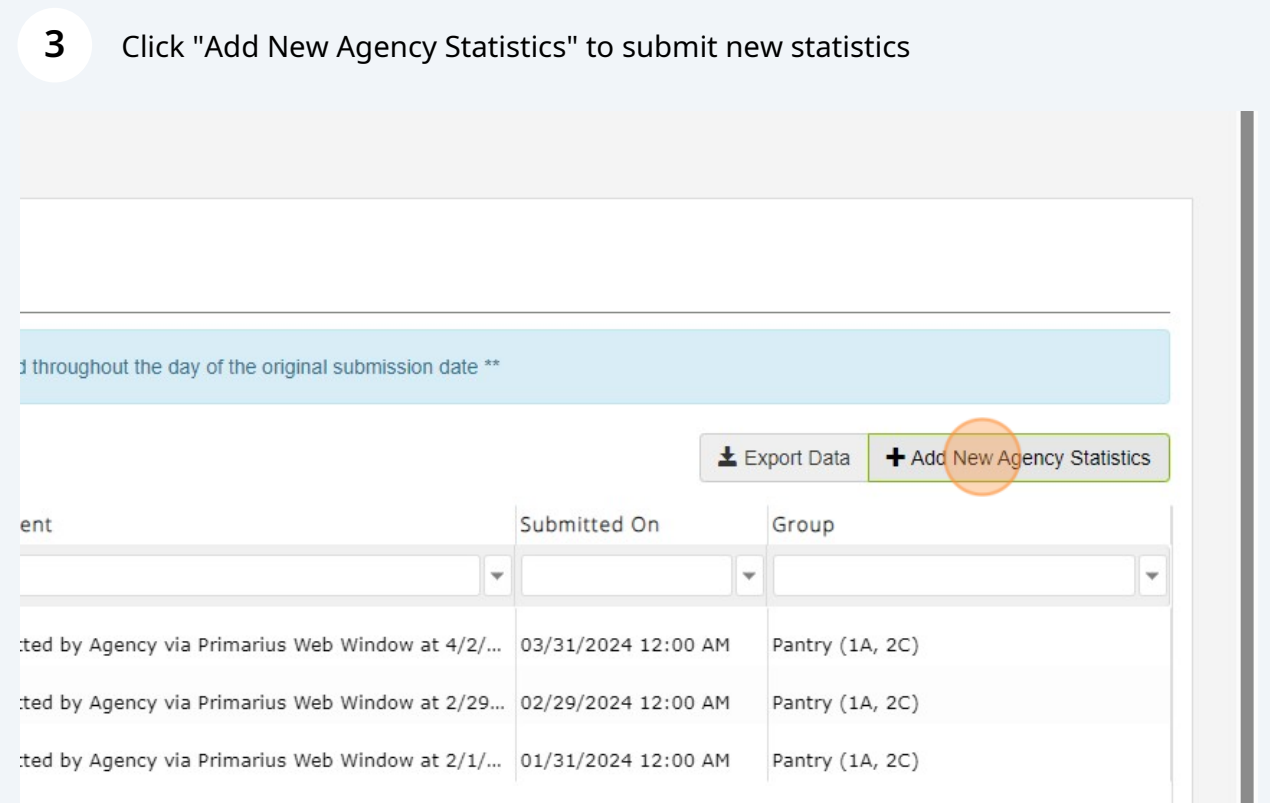

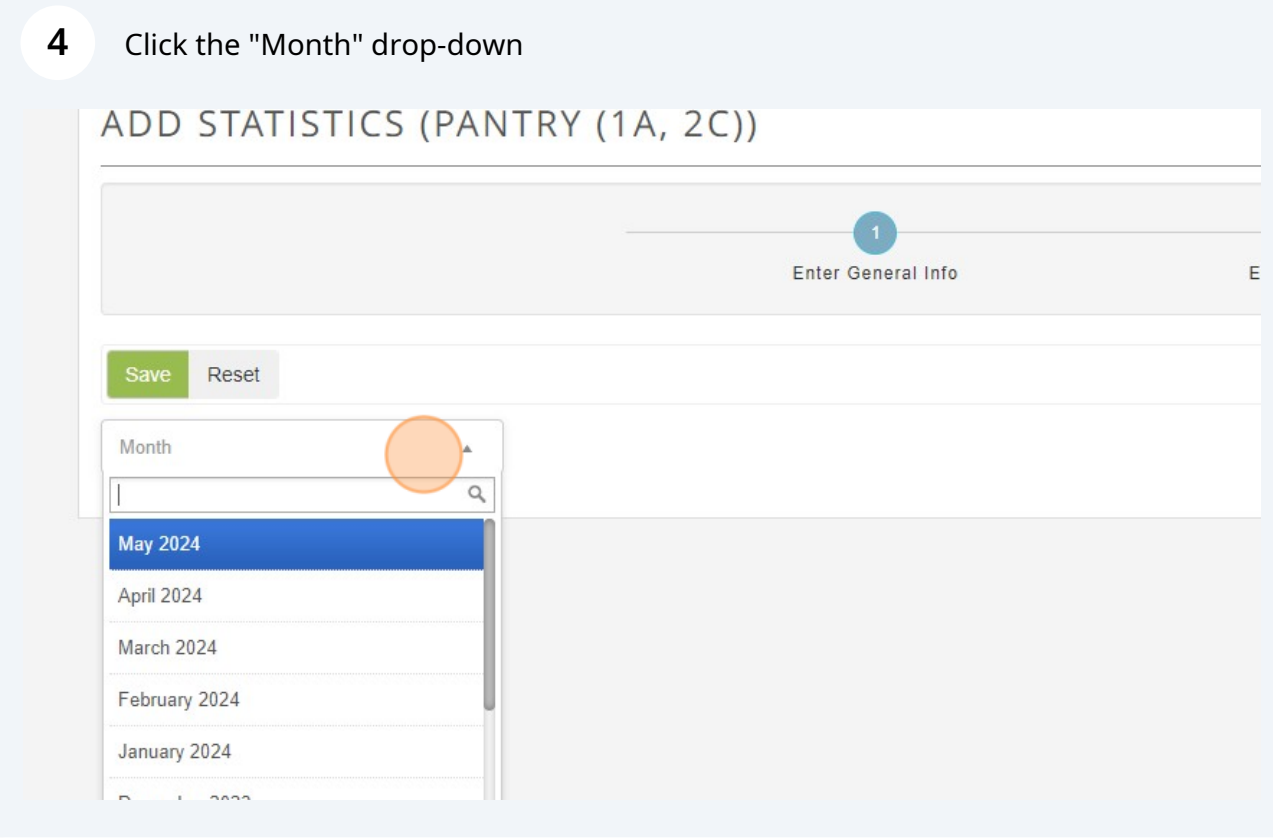

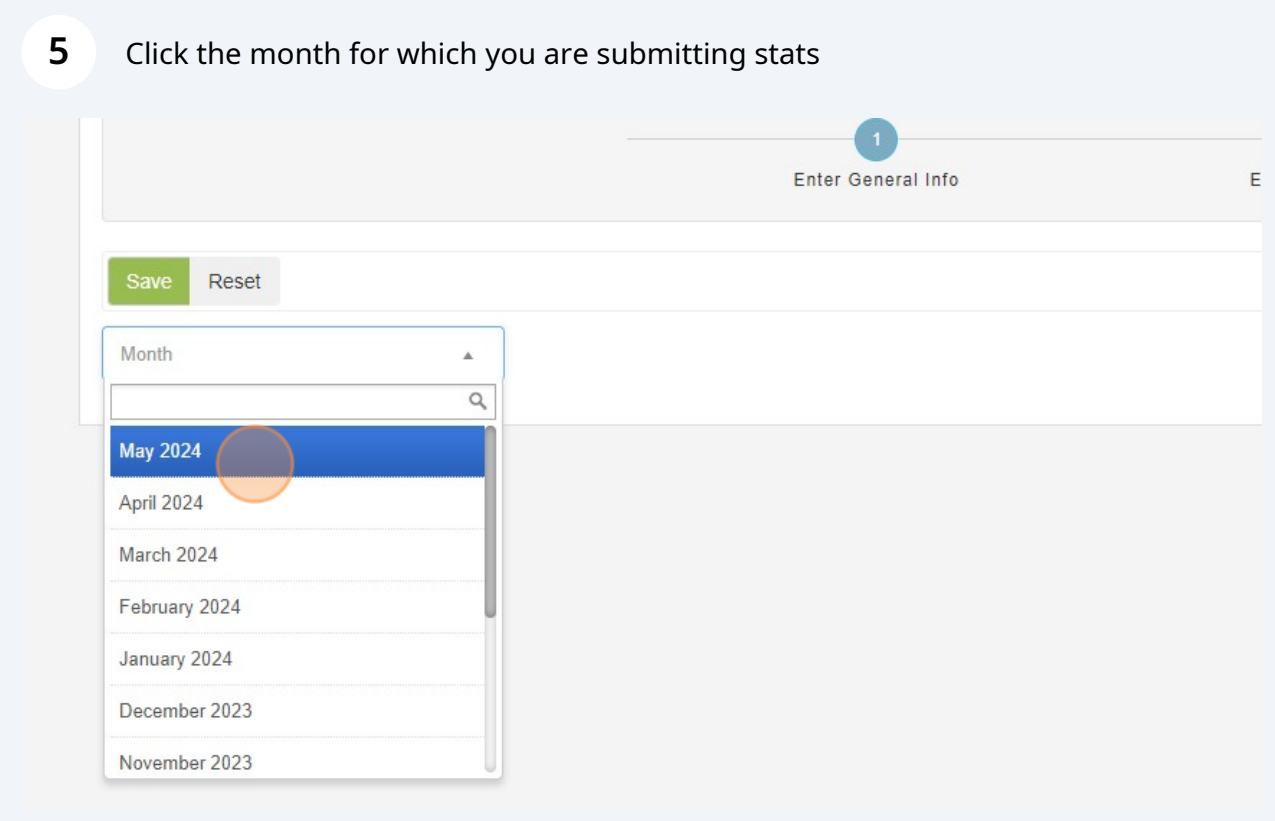

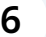

## Click "Save"

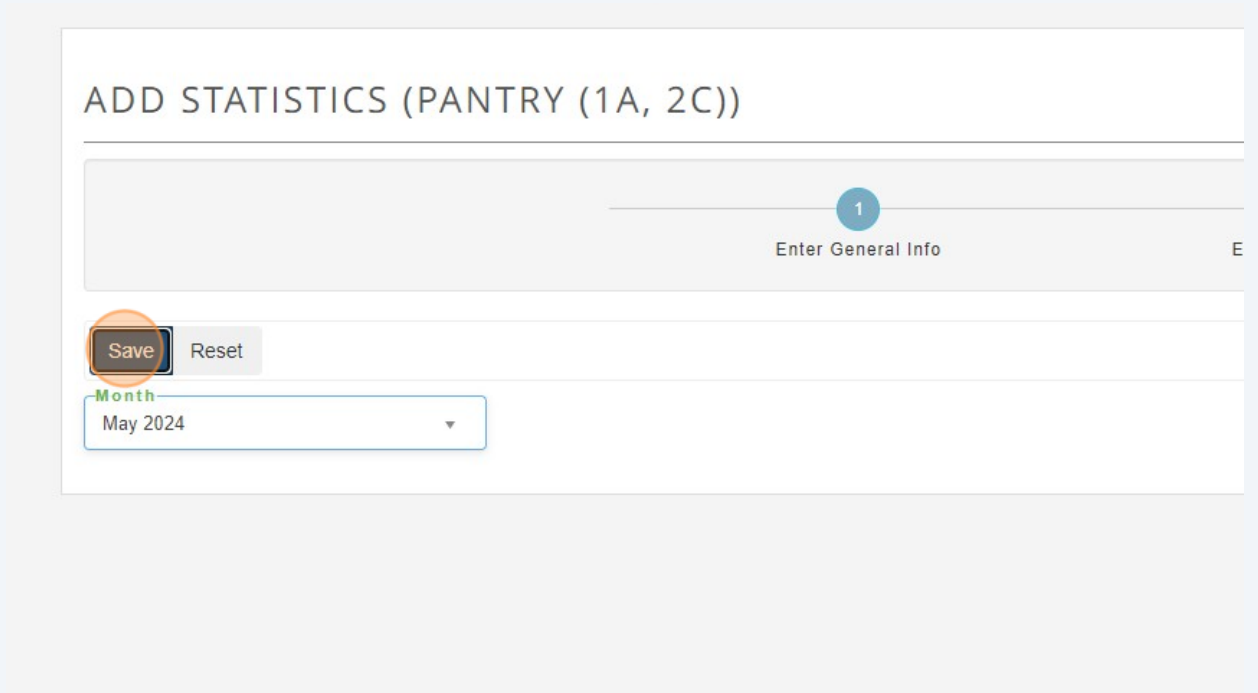

## **7** You'll now see a grid of stats

Click "0" in the value column and enter the requested data for all requested and relevant items

P2 saves automatically as you enter stats, so there's no "Save" or "Submit" button to click

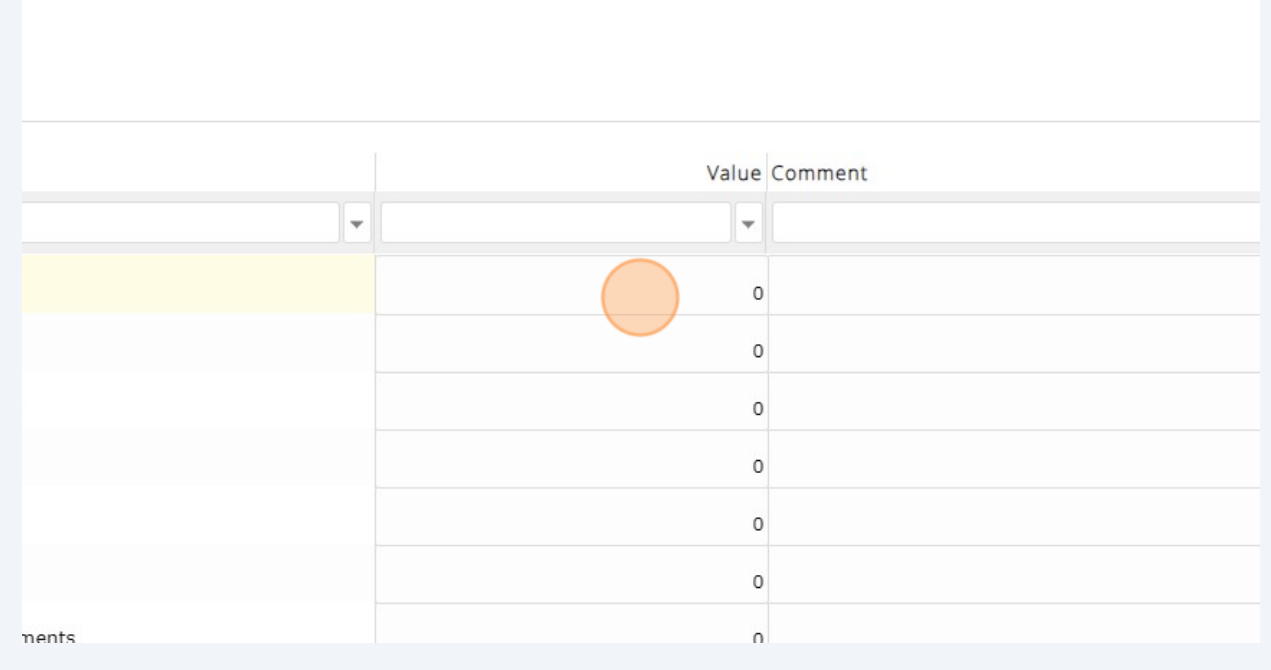

**8** Click here to expand your view to more than 10 rows

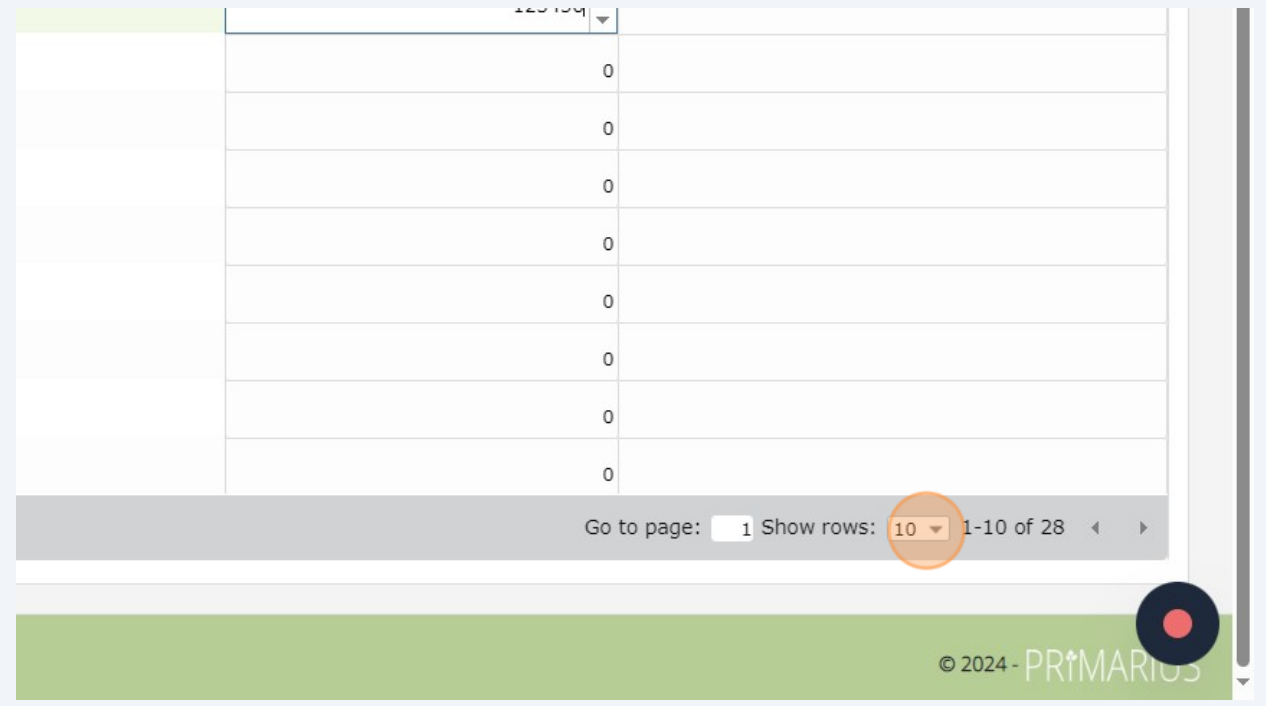

In this example, the user is seeing 10 rows out of 28

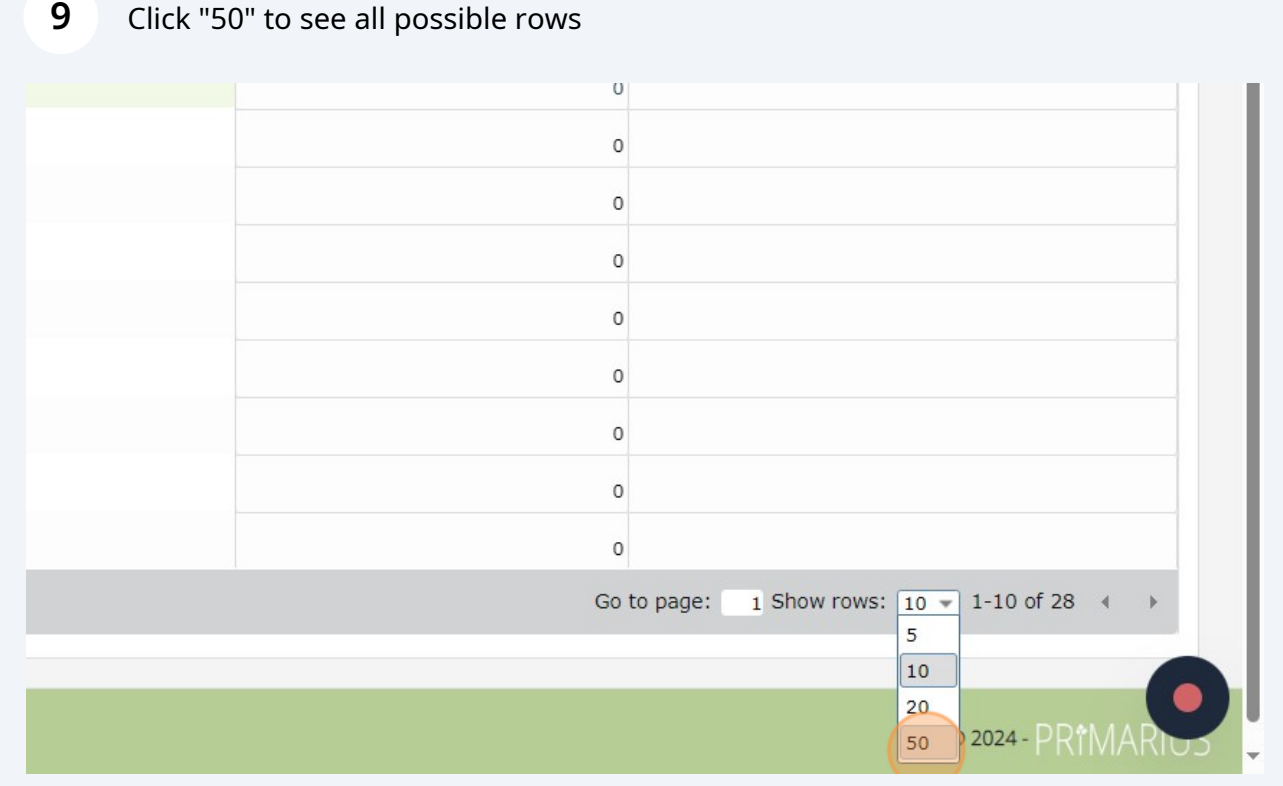

## **10** You can edit your stats for the remainder of the day in which you started them

On the "Agency Statistics" page, which you access by clicking "Statistics" on the top menu bar, click "Edit" to re-open and edit a month's stats.

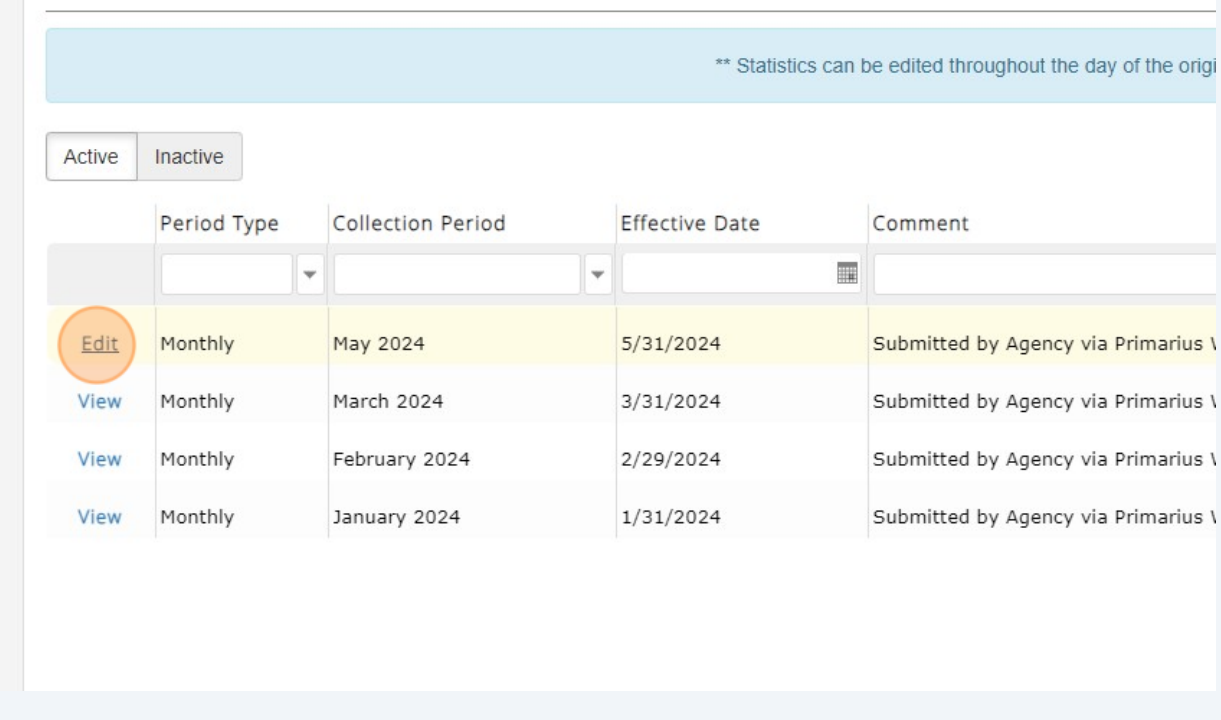

Stats that say "View" are no longer editable

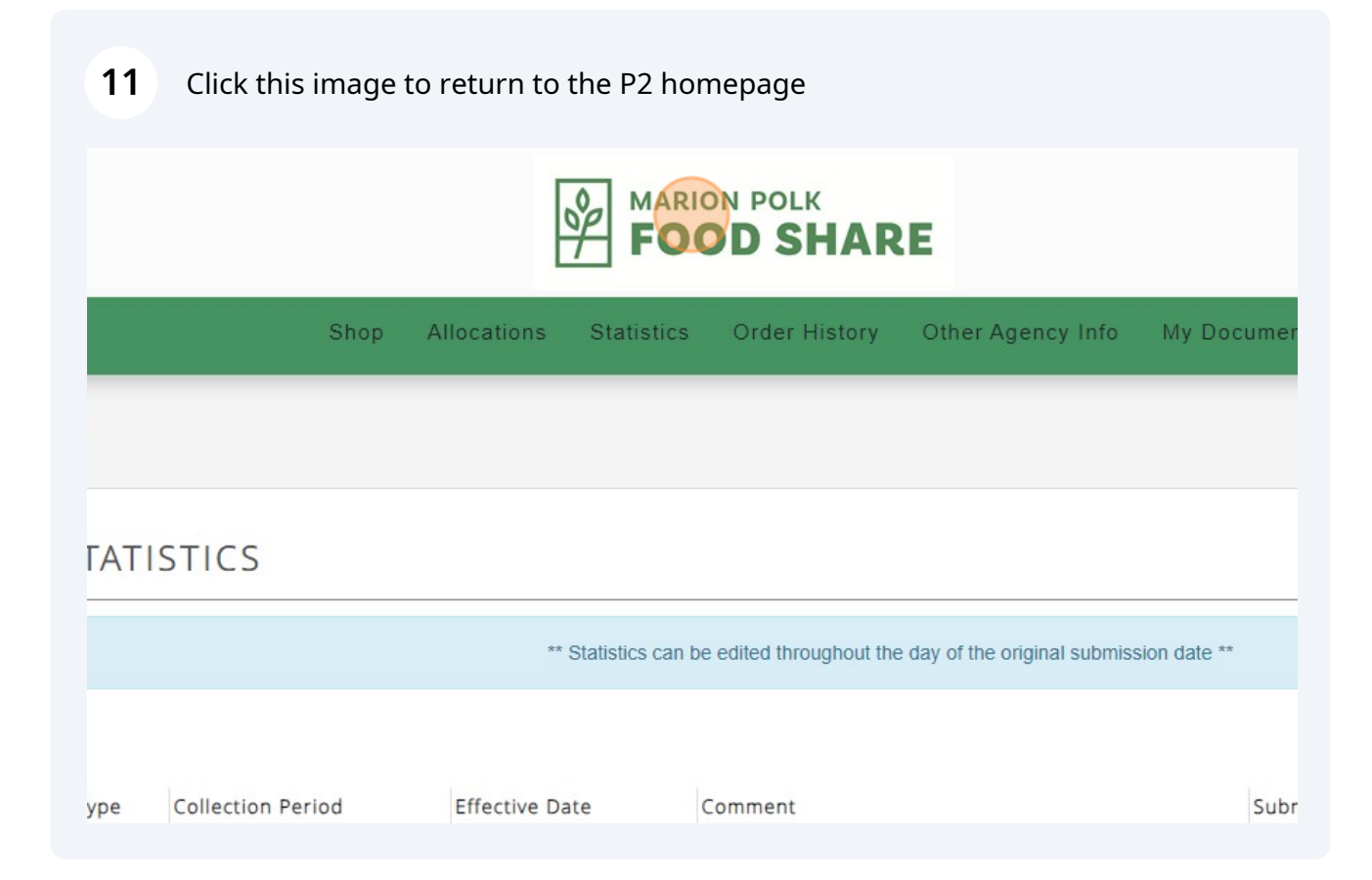